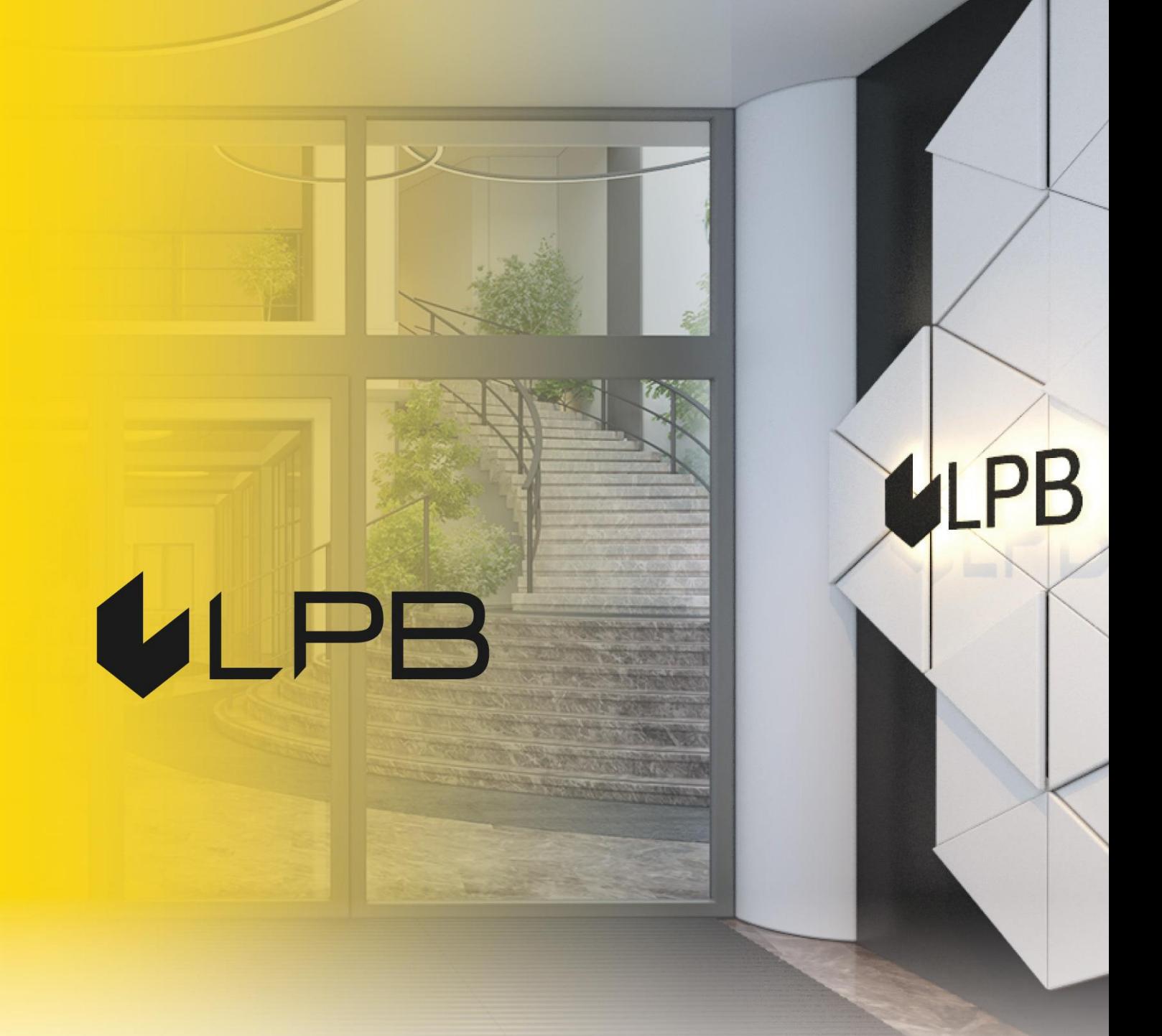

## **Instruction for integrating LPB Bank payment gateway with PrestaShop**

# **ULPB**

## **Installation and configuration**

COMPATIBILITY OF THE PLUGIN WITH VERSIONS OF PRESTASHOP 1.7+

- 1. Download the plugin zip file from:<https://lpb.lv/ru/prestashop/>
- 2. To install the **"Medoro"** payment module: in the admin panel, go to **IMPROVE -> Modules -> Module Manager**

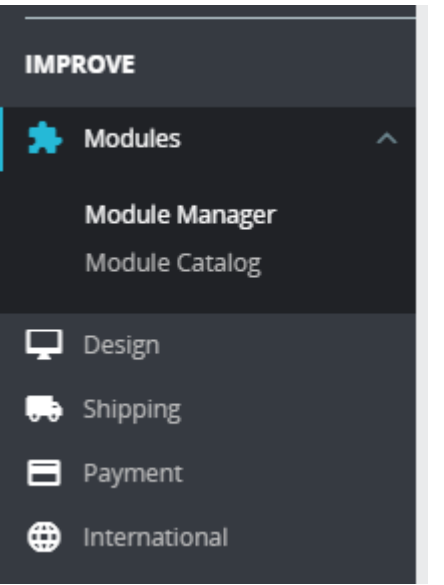

3. Сlick the **"Upload a module"** button and select the file to upload

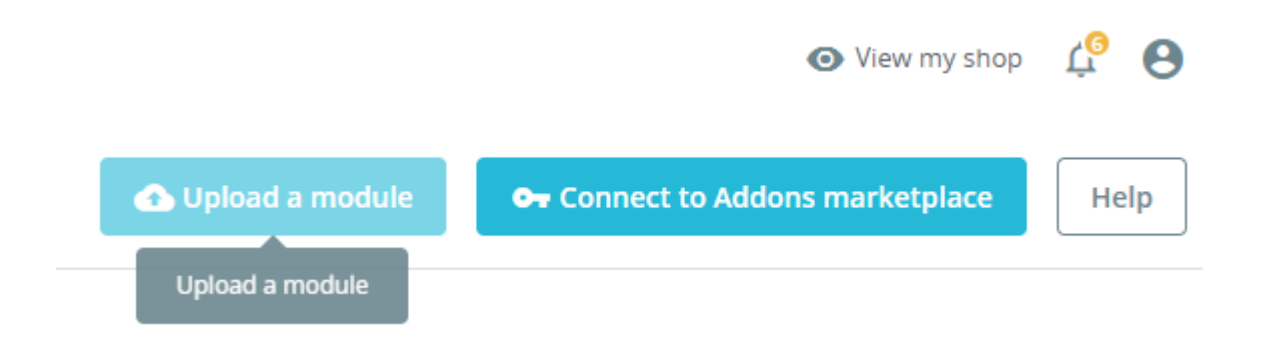

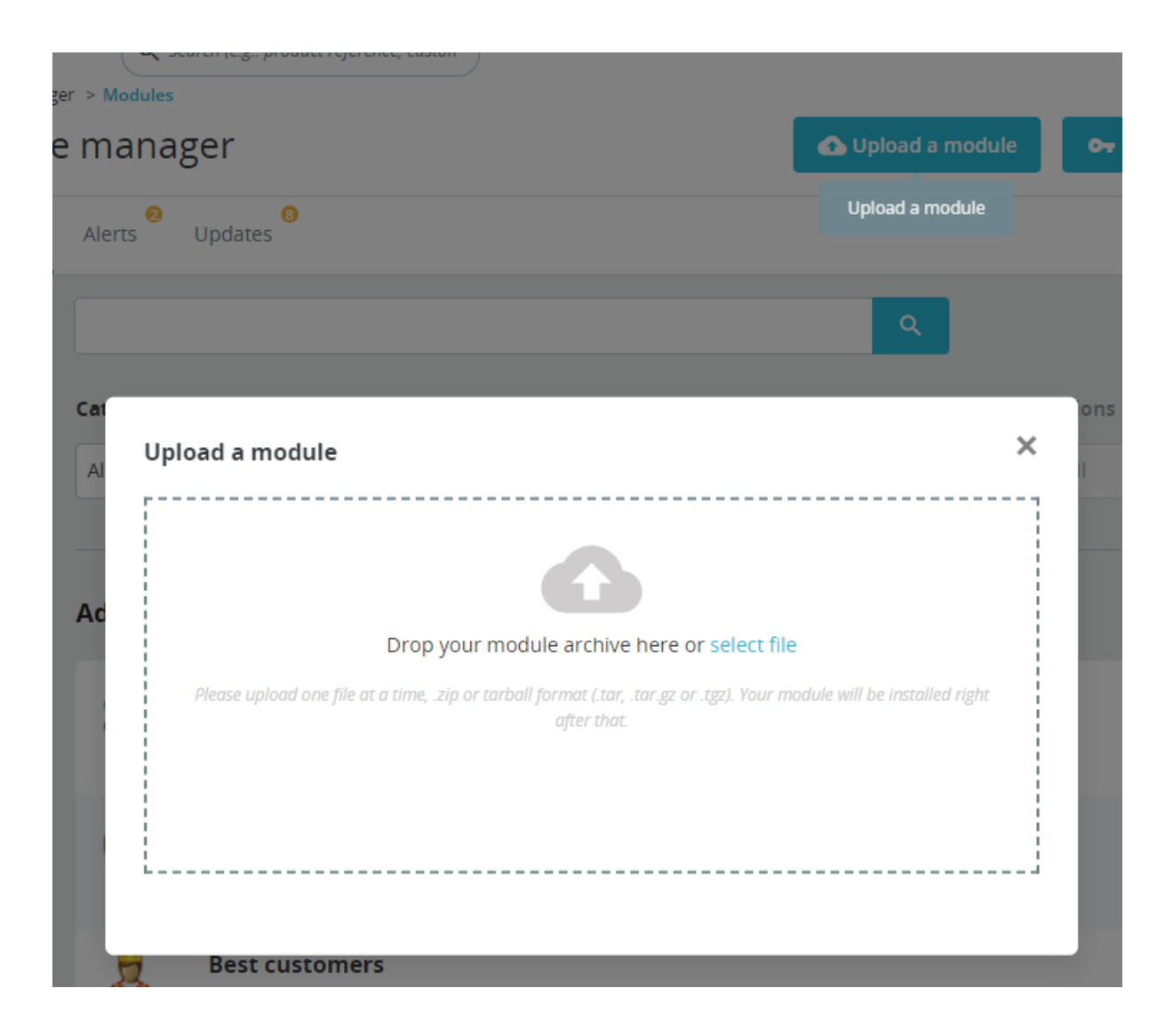

Upload a module

Installing module...

It will close as soon as the module is installed. It won't be long!

 $\times$ 

Upload a module

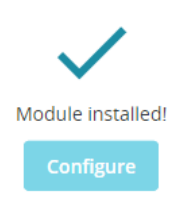

- 4. After successfully downloading the archive, a message will appear: "**Module installed!"**
- 5. Install the plugin via "**Configure"** button or "**Module manager**"

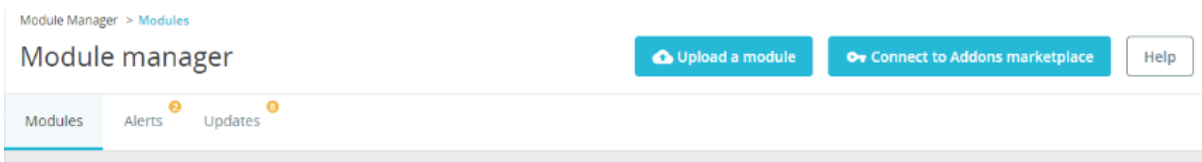

6. In the list, find LPB Bank payment gateway **"LPB Bank E-commerce Gateway"** and click the **"Configure"** button

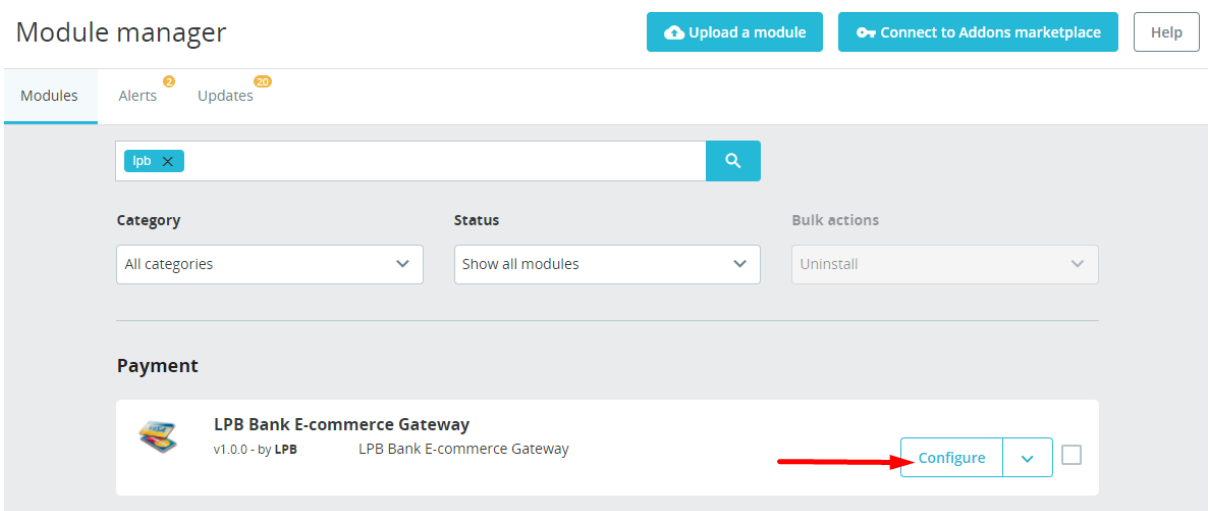

 $\times$ 

- 7. Add the following setting in the window appeared:
	- **MID (Interface Code) -** it was given to you by the manager when registering in the "Medoro" system.
	- **Key Index -** after you upload the public key issued to you into the "Medoro" system, the key will appear in the list under the number assigned to it.
	- **"Medoro" Gateway Key -** upload the public part of the merchant key to the merchant interface **(ipsp.lv → Merchants → your mid → Keys).** Then download the public part of the Bank key (Gateway Key) from the same system.
	- **Merchant Key -** it is generated by your IT manager using OpenSSL.

#### **Examples of openssl commands for generating RSA keys:**

- openssl genrsa -out privkey.pem 2048
- openssl rsa -in privkey.pem -pubout -out pubkey.pem

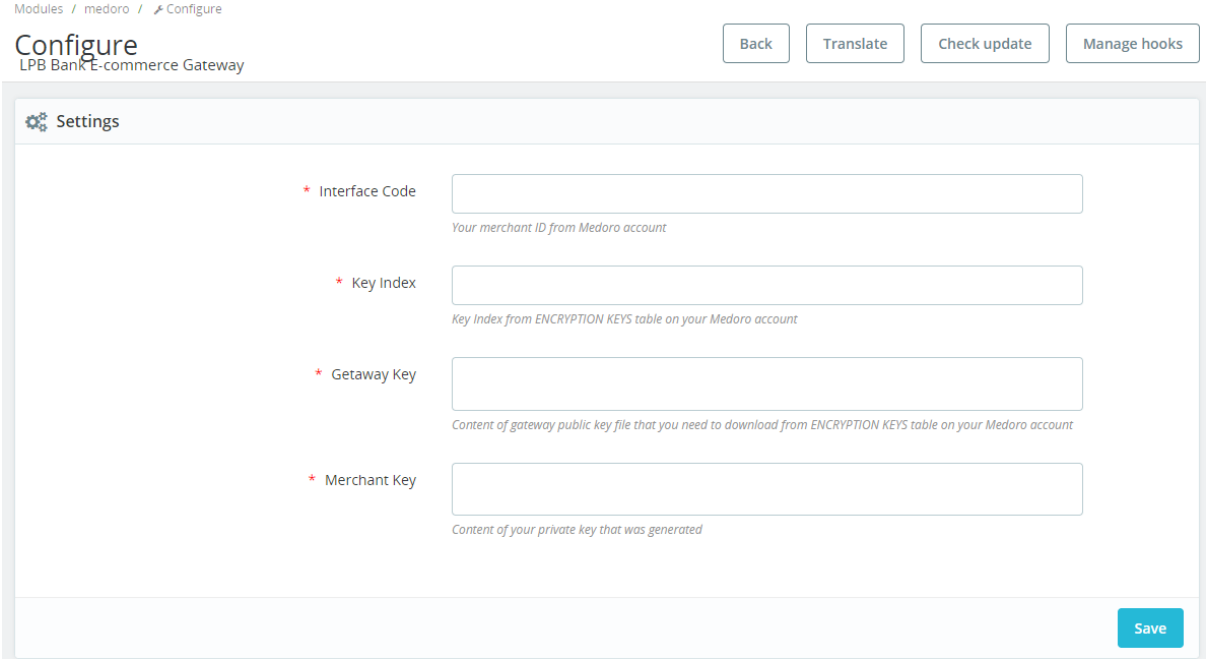

#### 8. Click the **"Save"** button to save the settings

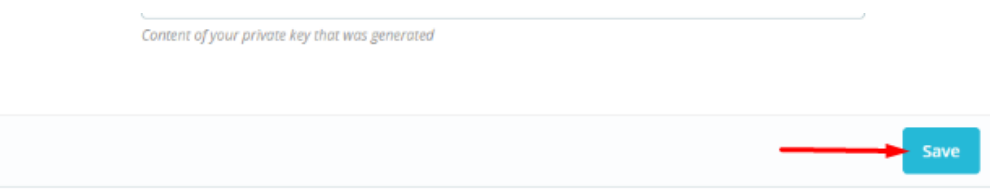

### **Using the plugin**

1. Select the required product on the website, add it to the cart and click the **"PROCEED TO CHECKOUT"** button

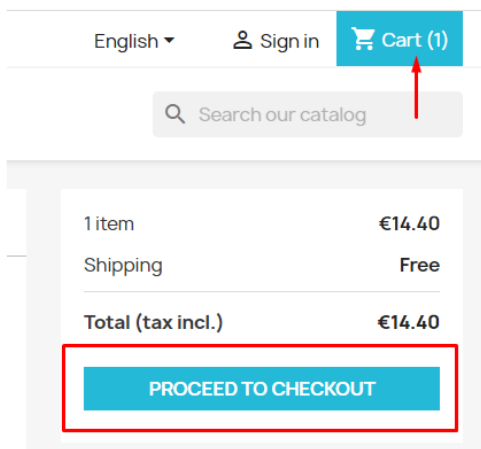

2. Fill in your customer information, shipping information and, in the payment method step, select **"LPB Bank E-commerce Gateway"**

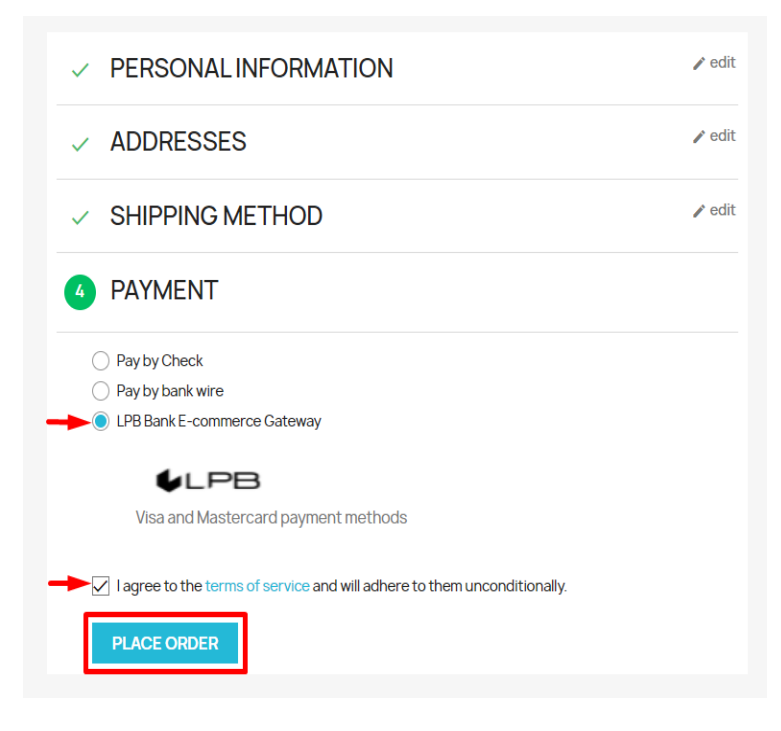

3. After all confirmations, a transition to the form of payment by a payment card will appear. The following form will be available from the client-side:

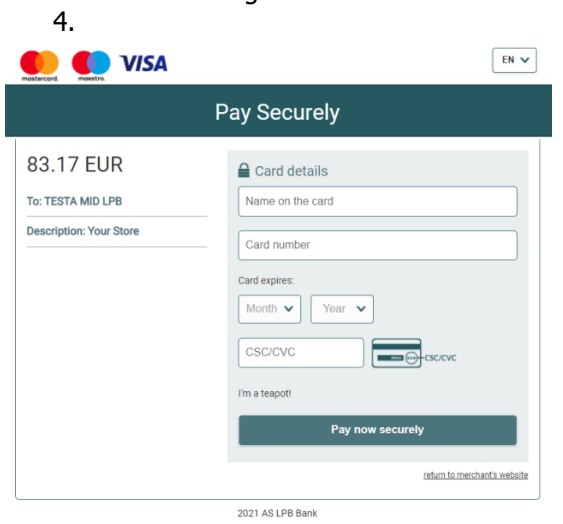